DU21719

Eerste editie / JUNI 2023

ANNANNIN A

# **ROG ALLY GRMING HRNDHELD**

(BC

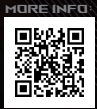

#### **COPYRIGHT-INFORMATIE**

Geen enkel deel van deze handleiding, met inbegrip van de producten en de software die hierin is beschreven, mag zonder de uitdrukkelijke schriftelijke toestemming van ASUSTeK COMPUTER INC. ("ASUS") worden gereproduceerd, verzonden, getranscribeerd, opgeslagen in een retrievalsysteem of in enige taal worden vertaald in enige vorm of door enig middel, behalve documentatie die door de koper wordt gebruikt voor back-updoeleinden.

ASUS BIEDT DEZE HANDLEIDING "ZOALS ZE IS" ZONDER ENIGE GARANTIES, HETZIJ UITDRUKKELIJK OF IMPLICIET, MET INBEGRIP VAN, MAAR NIET BEPERKT TOT DE IMPLICIETE GARANTIES OF VOORWAARDEN VOOR VERKOOPBAARHEID OF GESCHIKTHEID VOOR EEN BEPAALD DOEL. IN GEEN GEVAL ZAL ASUS, HAAR DIRECTEURS, FUNCTIONARISSEN, WERKNEMERS OF AGENTEN AANSPRAKELIJK ZIJN VOOR ENIGE INDIRECTE, SPECIALE, INCIDENTELE OF GEVOLGSCHADE (INCLUSIEF SCHADE DOOR WINSTDERVING, VERLIES VAN HANDEL, VERLIES VAN GEBRUIK OF GEGEVENS, ONDERBREKING VAN HANDEL EN DERGELIJKE), ZELFS ALS ASUS OP DE HOOGTE WERD GEBRACHT VAN DE MOGELIJKHEID VAN DERGELIJKE SCHADE DIE VOORTVLOEIT UIT FOUTEN IN DEZE HANDLEIDING OF DEFECTEN AAN HET PRODUCT.

Producten en bedrijfsnamen die in deze handleiding zijn vermeld, zijn mogelijk geregistreerde handelsmerken of auteursrechten van hun respectieve bedrijven en worden uitsluitend gebruikt voor identificatie of toelichting en in het voordeel van de eigenaar, zonder de bedoeling te hebben een inbreuk te plegen op hun rechten.

DE SPECIFICATIES EN INFORMATIE DIE IN DEZE HANDLEIDING ZIJN OPGENOMEN, ZIJN UITSLUITEND INFORMATIEF BEDOELD EN OP ELK OGENBLIK EN ZONDER KENNISGEVING ONDERHEVIG AAN WIJZIGINGEN. ZE MOGEN NIET WORDEN BESCHOUWD ALS EEN VERBINTENIS DOOR ASUS. ASUS AANVAARDT GEEN VERANTWOORDELIJKHEID OF AANSPRAKELIJKHEID VOOR FOUTEN OF ONNAUWKEURIGHEDEN DIE MOGELIJK IN DEZE HANDLEIDING ZIJN VERMELD, INCLUSIEF DE PRODUCTEN EN SOFTWARE DIE ERIN ZIJN BESCHREVEN.

Copyright © 2023 ASUSTeK COMPUTER INC. Alle rechten voorbehouden.

#### **BEPERKTE AANSPRAKELIJKHEID**

Er kunnen zich situaties voordoen door een fout van de kant van ASUS of door een andere aansprakelijkheid. In deze gevallen hebt u het recht op schadevergoeding door ASUS. En elk van dergelijke gevallen, ongeacht de basis waarop u gemachtigd bent schadevergoeding te eisen van ASUS, zal ASUS maximaal aansprakelijk zijn voor schade door lichamelijk letsel (inclusief overlijden) en schade aan vastgoed en activa of elke andere eigenlijke of directe schade die voortvloeit uit de weglating of het niet naleven van wettelijke verplichtingen onder deze Garantieverklaring, tot de aangegeven contractprijs van elk product.

ASUS zal alleen verantwoordelijk zijn voor schadevergoeding van uw verlies, schade of claim op basis van het contract, onrechtmatig gebruik of inbreuk onder deze Garantieverklaring.

Deze beperking is ook van toepassing op de leveranciers en wederverkopers van ASUS. Dit is het maximale bereik waarvoor ASUS, haar leveranciers en uw wederverkoper gezamenlijk aansprakelijk zijn.

IN GEEN GEVAL ZAL ASUS AANSPRAKELIJK ZIJN VOOR HET VOLGENDE: (1) CLAIMS VAN DERDEN TEGENOVER U VOOR SCHADE; (2) VERLIES VAN OF SCHADE AAN UW RECORDS OF GEGEVENS OF (3) SPECIALE, INCIDENTELE OF INDIRECTE SCHADE OF ENIGE ECONOMISCHE GEVOLGSCHADE (INCLUSIEF WINSTDERVING OF VERLIES VAN OPBRENGSTEN), ZELFS ALS ASUS, HAAR LEVERANCIERS OF UW WEDERVERKOPER OP DE HOOGTE WERD GEBRACHT VAN DE MOGELIJKHEID VAN DERGELIJKE SCHADE.

#### **SERVICE EN ONDERSTEUNING**

Ga naar onze meertalige website op https://rog.asus.com/support/.

MyASUS biedt een verscheidenheid aan ondersteuningsfuncties, inclusief foutoplossing, optimalisatie van productprestatie, integratie van ASUS-software, en helpt u bij het organiseren van persoonlijke desktop en het vergroten van de opslagruimte. Ga voor meer informatie naar https://www.asus.com/nl/ support/FAQ/1038301/.

# Inhoudsopgave

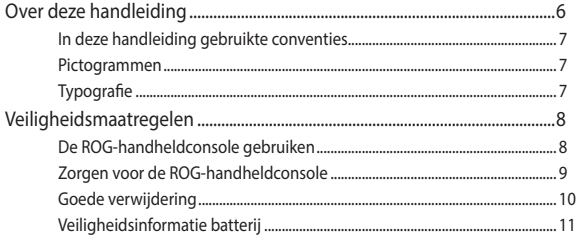

### Hoofdstuk 1: Instellen van de hardware

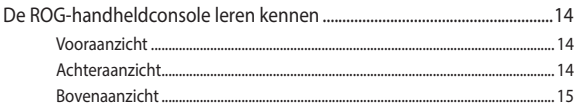

### Hoofdstuk 2: De ROG-handheldconsole gebruiken

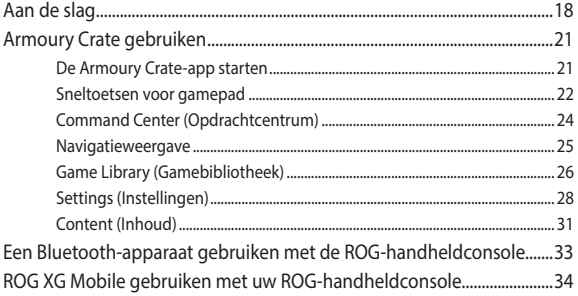

### Hoofdstuk 3: Werken met Windows

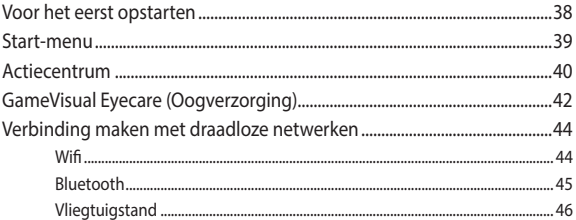

### Hoofdstuk 4: Probleemoplossing en tips

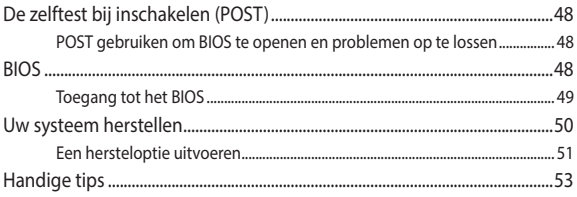

### **[Bijlagen](#page-54-0)**

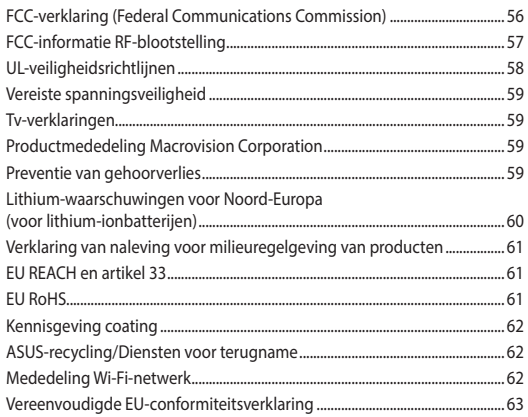

# <span id="page-5-0"></span>**Over deze handleiding**

In deze handleiding staat informatie over de hardware- en softwarefuncties van uw ROG-handheldconsole, georganiseerd in de volgende hoofdstukken:

#### **Hoofdstuk 1: Instellen van de hardware**

In dit hoofdstuk worden de hardwarecomponenten van uw ROGhandheldconsole beschreven.

#### **Hoofdstuk 2: De ROG-handheldconsole gebruiken**

In dit hoofdstuk wordt het gebruik van de verschillende onderdelen van de ROG-handheldconsole besproken.

#### **Hoofdstuk 3: Werken met Windows**

In dit hoofdstuk vindt u een overzicht van het gebruik van Windows op de ROG-handheldconsole.

#### **Hoofdstuk 4: Probleemoplossing en tips**

In dit hoofdstuk ziet u hoe u POST gebruikt om de instellingen te wijzigen en krijgt u enkele tips die u kunt raadplegen voor het oplossen van veelvoorkomende problemen met de ROGhandheldconsole en het onderhouden ervan.

#### **Bijlagen**

Dit deel bevat berichtgevingen en veiligheidsverklaringen over de ROG-handheldconsole.

# <span id="page-6-0"></span>**In deze handleiding gebruikte conventies**

Om belangrijke informatie in deze handleiding te markeren, worden berichten als volgt voorgesteld:

> **BELANGRIJK!** Dit bericht bevat essentiële informatie die moet worden opgevolgd om een taak te voltooien.

**OPMERKING:** Dit bericht bevat aanvullende informatie en tips die kunnen helpen bij het voltooien van taken.

**WAARSCHUWING!** Dit bericht bevat belangrijke informatie die moet worden opgevolgd voor uw veiligheid tijdens het uitvoeren van bepaalde taken en om schade aan gegevens en onderdelen van de ROGhandheldconsole te voorkomen.

### **Pictogrammen**

De onderstaande pictogrammen geven aan welke apparaten u kunt gebruiken voor het uitvoeren van een reeks taken of procedures op de ROG-handheldconsole.

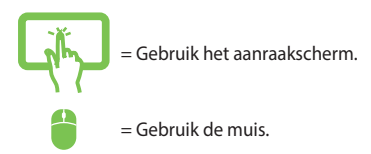

# **Typografie**

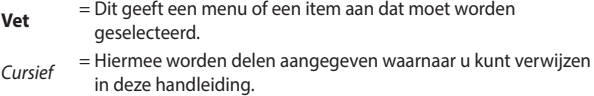

# <span id="page-7-0"></span>**Veiligheidsmaatregelen**

# **De ROG-handheldconsole gebruiken**

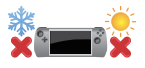

Dit apparaat mag alleen worden gebruikt bij een omgevingstemperatuur tussen 5 °C (41 °F) en 35 °C (95 °F).

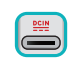

Zie het vermogenslabel op de onderkant van het apparaat en zorg ervoor dat de voedingsadapter overeenkomt met dit vermogen.

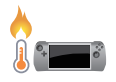

Uw apparaat kan warm tot heet worden terwijl deze in gebruik is of terwijl de accu wordt opgeladen. Laat uw apparaat niet op uw schoot of nabij een lichaamsdeel liggen om verwondingen door blootstelling aan hitte te voorkomen. Wanneer u op het apparaat werkt, mag u deze niet plaatsen op oppervlakken die de ventilatieopeningen kunnen blokkeren.

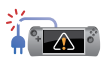

Gebruik geen beschadigde voedingskabels, accessoires en andere randapparatuur met het apparaat.

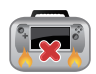

Wanneer het apparaat aan staat, moet u ervoor zorgen dat u deze niet draagt of bedekt met enig materiaal dat de luchtcirculatie kan reduceren.

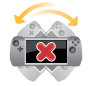

Plaats het apparaat niet op ongelijke of onstabiele werkoppervlakken.

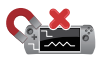

U kunt het apparaat door röntgenapparaten op luchthavens sturen (gebruikt voor items die op de lopende band worden geplaatst), maar stel het niet bloot aan magnetische detectors en wanden.

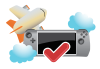

Neem contact op met uw luchtvaartmaatschappij voor meer informatie over gerelateerde services aan boord die kunnen worden gebruikt en beperkingen die moeten worden opgevolgd bij het gebruiken van het apparaat aan boord.

### <span id="page-8-0"></span>**Zorgen voor de ROG-handheldconsole**

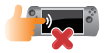

Haal de wisselstroom los en verwijder de accu (indien van toepassing) voordat u het apparaat reinigt. Gebruik een schone spons of zeem bevochtigd met warm water of een oplossing met een lage concentratie van nietschurend reinigingsmiddel. Verwijder al het extra vocht van het apparaat met gebruik van een droge doek. Zorg ervoor dat er geen vloeistoffen in het chassis of de openingen van het toetsenbord komen om kortsluiting of corrosie te voorkomen.

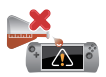

Gebruik geen sterke oplosmiddelen zoals alcohol, thinner, benzeen of andere chemicaliën op of in de buurt van het apparaat.

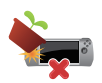

Plaats geen objecten bovenop het apparaat.

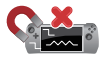

Stel het apparaat niet bloot aan sterke magnetische of elektrische velden.

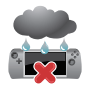

Stel het apparaat niet bloot aan vloeistoffen, regen of vocht.

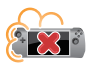

Stel het apparaat niet bloot aan stoffige omgevingen.

<span id="page-9-0"></span>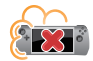

Gebruik het apparaat niet nabij gaslekken.

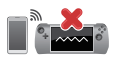

Plaats geen actieve elektronische apparaten in de buurt van het apparaat voor het vermijden van interferentie door elektromagnetische golven voor het beeldschermpaneel.

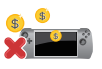

Gebruik het apparaat niet voor mining van cryptovaluta (verbruiken van een enorme hoeveelheid elektriciteit en tijd voor het verkrijgen van converteerbare virtuele valuta) en/of gerelateerde activiteiten.

### **Goede verwijdering**

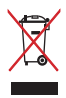

Gooi het apparaat niet bij het huisvuil. Dit product werd ontworpen om een hergebruik van de onderdelen en het recyclen mogelijk te maken. Het symbool met doorgekruiste afvalbak geeft aan dat het product (elektrische, elektronische apparatuur en kwikhoudende knoopcelbatterij) niet bij het huishoudelijk afval mag worden weggegooid. Informeer naar de plaatselijke voorschriften voor het verwijderen van elektronica.

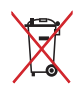

Gooi de batterij niet bij het huisvuil. Het symbool met de doorgestreepte afvalcontainer betekent dat de batterij niet bij het huisvuil mag worden gegooid.

# <span id="page-10-0"></span>**Veiligheidsinformatie batterij**

### **Batterijbescherming**

• Frequent opladen van een batterij bij hoge spanning kan de levensduur van de batterij verkorten. Wanneer de batterij volledig is opgeladen, kan het systeem stoppen met opladen wanneer het batterijvermogen tussen 90% en 100% ligt, teneinde de batterij te beschermen.

**OPMERKING:** Het niveau waarop de batterij het opladen hervat, is doorgaans ingesteld tussen 90% en 99%. De werkelijke waarde kan variëren per model.

- Het opladen of opslaan van een batterij bij hoge omgevingstemperaturen kan leiden tot permanente schade aan het batterijvermogen en kan de levensduur van de batterij snel verkorten. Als de temperatuur van de batterij te hoog is, kan het systeem het laadvermogen van de batterij reduceren of het opladen zelfs stoppen om de batterij te beschermen.
- Het batterijvermogen kan dalen, zelfs wanneer uw apparaat is uitgeschakeld en losgekoppeld van de wisselstroom. Dit is normaal aangezien het systeem nog steeds een kleine hoeveelheid stroom opneemt van de batterij.

#### **Standaard batterijverzorging**

- Als u uw apparaat voor een lange periode niet gaat gebruiken, moet u ervoor zorgen dat u het batterijvermogen oplaadt naar 50% en schakel vervolgens uw apparaat uit en koppel de netstroomadapter los. Laad het batterijvermogen elke drie maanden op naar 50% voor het vermijden van teveel ontladen en het voorkomen van schade aan de batterij.
- Vermijd het gedurende langere tijd opladen van de batterij bij hoge spanning om de levensduur van de batterij te verlengen. Als u constant wisselstroom gebruikt voor uw apparaat, moet u ervoor zorgen dat u het batterijvermogen ten minste eenmaal per twee weken ontlaadt naar 50%. U kunt de instellingen ook aanpassen vanuit Battery Health Charging (Gezondheid batterij opladen) in MyASUS om de levensduur van de batterij te helpen verlengen.
- Het wordt aangeraden om uw batterij te bewaren bij temperaturen tussen 5 °C (41 °F) en 35 °C (95 °F) met het batterijvermogen op 50%. U kunt de instellingen ook aanpassen vanuit Battery Health Charging (Gezondheid batterij opladen) in MyASUS om de levensduur van de batterij te helpen verlengen.
- Laat uw batterij niet achter in een vochtige omgeving. Blootstelling aan vochtige omgevingen kan de mate van teveel ontlading van de batterij verhogen. Een omgeving met een lage temperatuur kan de chemicaliën binnen de batterij beschadigen, en een hoge temperatuur of oververhitting kan leiden tot een risico van explosie.
- Plaats uw apparaat of accu niet in de buurt van radiators, open haarden, ovens, verwarmingen of enige bronnen van warmte met temperaturen van hoger dan 60 °C (140 °F). Een omringende omgeving met een hoge temperatuur kan leiden tot een explosie of lekkage wat een brand kan veroorzaken.

# <span id="page-12-0"></span>*Hoofdstuk 1: Instellen van de hardware*

# <span id="page-13-0"></span>**De ROG-handheldconsole leren kennen**

### **Vooraanzicht**

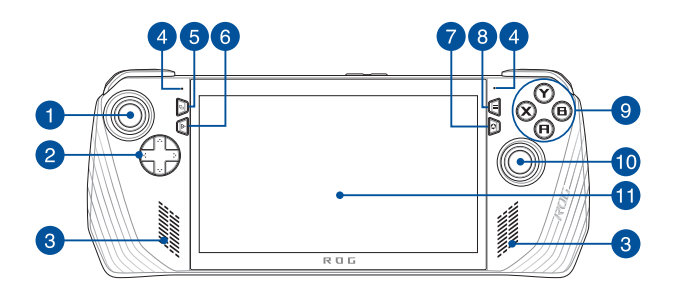

# **Achteraanzicht**

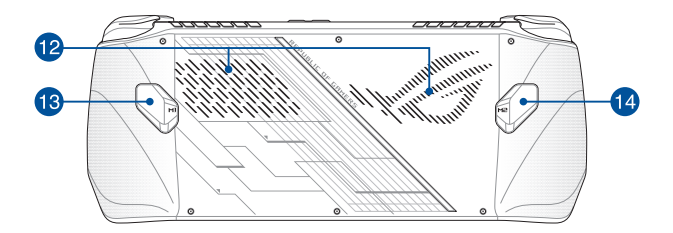

### <span id="page-14-0"></span>**Bovenaanzicht**

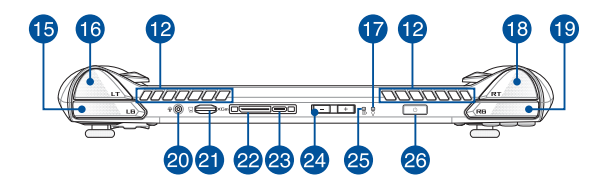

- 1. Linker stick
- 2. Richtingsknoppen
- 3. Audioluidsprekers
- 4. Matrixmicrofoons
- 5. De knop View
- 6. De knop Command Center
- 7. De knop Armoury Crate
- 8. De knop Menu
- 9. De A/B/X/Y-knoppen
- 10. Rechter stick
- 11. Touchscreen
- 12. Ventilatieopeningen
- 13. De knop Macro 1
- 14. De knop Macro 2
- 15. Linker bumper
- 16. Linker trigger
- 17. Controlelampje voor voeding
- 18. Rechter trigger
- 19. Rechter bumper
- 20. Hoofdtelefoon-/headset-/ microfoonaansluiting
- 21. Sleuf voor microSD-kaart (biedt
- ondersteuning tot UHS-II)
- 22. ROG XG Mobile-interface
- 23. USB 3.2 Gen 2 Type-C®/DisplayPort 1.4/ voedingsingang (DC) combo-poort
- 24. Volumeknoppen
- Controlelampje voor de accu, met twee 25. Luisen
- 26. Aan-uitknop/Vingerafdruksensor

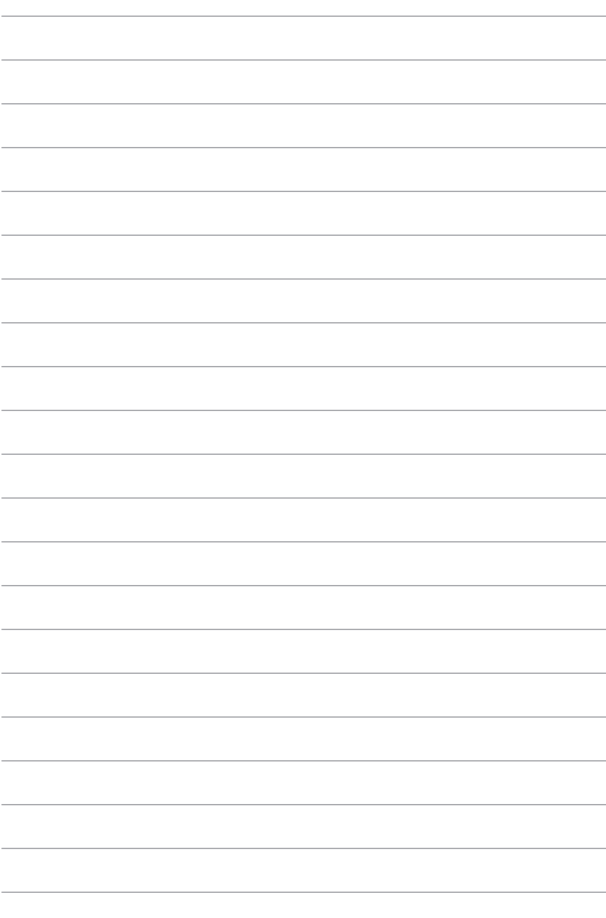

# <span id="page-16-0"></span>*Hoofdstuk 2: De ROG-handheldconsole gebruiken*

# <span id="page-17-0"></span>**Aan de slag**

## **1. Laad de ROG-handheldconsole op**

- A. Steek de gelijkstroomaansluiting in de voedingsingang (gelijkstroom) van de ROG-handheldconsole.
- B. Steek de wisselstroomadapter in een voedingsbron van 100 V~240 V.

**BELANGRIJK!** Gebruik alleen de meegeleverde voedingsadapter om de accu op te laden en stroom te leveren aan de ROG-handheldconsole.

**OPMERKING:** De voedingsadapter kan er verschillend uitzien, afhankelijk van het model en uw regio.

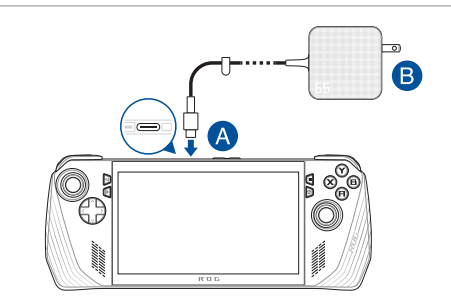

#### **BELANGRIJK!**

Informatie over de voedingsadapter:

- Ingangsspanning: 100-240 Vac
- Ingangsfrequentie: 50-60 Hz
- Nominale uitgangsstroom: 3,25 A (65 W)
- Nominale uitgangsspanning: 20 V

#### **BELANGRIJK!**

- Zoek het ingangs-/uitgangslabel op het apparaat en controleer of het overeenkomt met de informatie van de nominale ingangs-/ uitgangsspanning op uw voedingsadapter. Sommige modellen kunnen meerdere nominale uitgangsstromen hebben, afhankelijk van de beschikbare SKU.
- Zorg ervoor dat uw apparaat is aangesloten op de voedingsadapter voordat u het voor de eerst keer inschakelt. Steek het netsnoer altijd in een stopcontact zonder verlengsnoeren te gebruiken. Sluit dit apparaat voor uw veiligheid alleen aan op een goed geaard stopcontact.
- Het stopcontact moet gemakkelijk bereikbaar zijn en zich in de buurt van het apparaat bevinden.
- Om het apparaat van de netvoeding los te koppelen, haalt u de stekker van het apparaat uit het stopcontact.

#### **WAARSCHUWING!**

Lees de volgende voorzorgsmaatregelen voor de accu van het apparaat:

- Alleen ASUS-geautoriseerde technici mogen de batterij in het apparaat verwijderen (alleen voor niet-verwijderbare batterijen).
- Bij verwijdering of demontage van de accu in dit toestel bestaat het gevaar van brand of chemische verbranding.
- Respecteer de informatie op de waarschuwingsetiketten voor uw persoonlijke veiligheid.
- Als de accu wordt vervangen door een verkeerd type, bestaat het gevaar op ontploffing.
- Niet in het vuur werpen.
- Zorg ervoor dat u nooit een kortsluiting veroorzaakt in de accu van het apparaat.
- Probeer nooit de accu te verwijderen en terug te plaatsen (alleen voor niet-verwijderbare accu).
- Gebruik de accu niet langer als u een lek vindt.
- De batterij en de onderdelen ervan moeten worden gerecycled of op de juiste manier worden afgevoerd.
- Houd de accu en andere kleine onderdelen uit de buurt van kinderen.

## **2. Druk op de aan-uitknop om de ROGhandheldconsole in te schakelen**

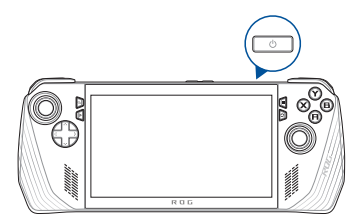

#### **OPMERKING:**

- **•** Als u de ROG-handheldconsole voor de eerste keer opstart, volg dan de stappen op het scherm om uw Windows-besturingssysteem in te stellen. Raadpleeg het hoofdstuk *Werken met Windows* in deze handleiding voor meer informatie.
- **•** De aan-uitknop is tevens een vingerafdruksensor. U kunt deze gebruiken om u door middel van biometrische verificatie aan te melden bij Windows. Stel vingerafdrukherkenning in onder **Sign-in options (Aanmeldingsopties)** in de instellingen van Windows.

# <span id="page-20-0"></span>**Armoury Crate gebruiken**

**OPMERKING:** De volgende screenshots en menu's kunnen afwijken van wat u krijgt te zien, afhankelijk van uw softwareversie, land of regio.

### **De Armoury Crate-app starten**

Wanneer het Windows-bureaublad wordt weergegeven, drukt u op de knop Armoury Crate of een andere bedieningsknop om de app te starten.

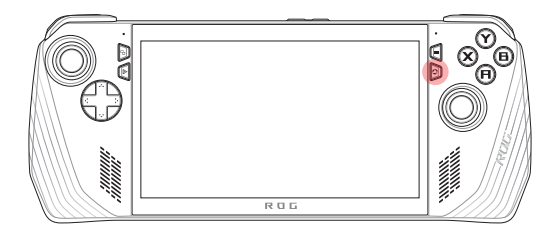

### <span id="page-21-0"></span>**Sneltoetsen voor gamepad**

#### **De knop Command Center**

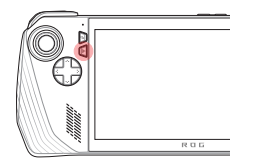

Eén keer drukken Hiermee toont of verbergt u het Command Center (Opdrachtcentrum)

Lang indrukken Hiermee verzendt u de opdracht Ctrl+Alt+Delete

#### **De knop Armoury Crate**

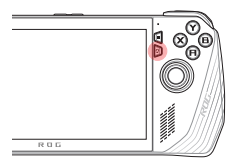

Eén keer drukken Hiermee minimaliseert of maximaliseert u Armoury Crate

Lang indrukken Hiermee geeft u het controlleroverzicht weer

#### **Combinaties van M1/M2 (respectievelijk de knop Macro 1 en de knop Macro 2)**

#### **M1/M2 + richtingsknoppen**

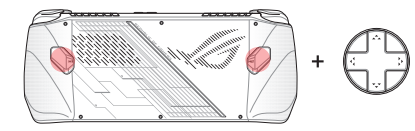

**Macroknop + omhoog** Hiermee geeft u het toetsenbord weer

**Macroknop + omlaag** Hiermee opent u Task Manager (Taakbeheer)

**Macroknop + links** Hiermee geeft u het bureaublad weer

#### **Macroknop + rechts** Hiermee wordt Task Viewer (Taakweergave) geopend

#### **M1/M2 + A/B/X/Y-knoppen**

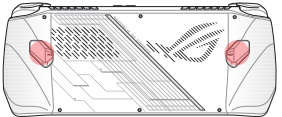

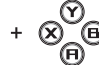

**Macroknop + A** Hiermee maakt u een screenshot

#### **Macroknop + B**

Hiermee geeft u het Windows Notification Center (Windows Meldingencentrum) weer

#### **Macroknop + X**

Hiermee geeft u de projectie-instellingen weer

#### **Macroknop + Y**

Hiermee start/stopt u de schermopname

# <span id="page-23-0"></span>**Command Center (Opdrachtcentrum)**

Druk op de knop Command Center (Opdrachtcentrum) om Command Center weer te geven of te verbergen. Hiermee krijgt u een snel overzicht van uw ROG-handheldconsole of kunt u instellingen aanpassen zonder de game of app te verlaten die u momenteel gebruikt.

> **OPMERKING:** U kunt de items bewerken in het gedeelte Edit Command Center (Opdrachtcentrum bewerken). Raadpleeg *Settings (Instellingen)* in deze handleiding voor meer informatie.

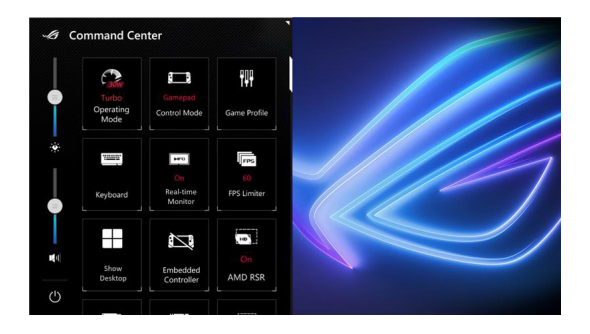

# <span id="page-24-0"></span>**Navigatieweergave**

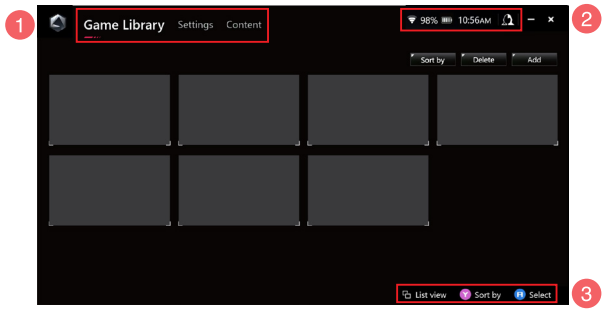

#### 1. **Navigatiebalk**

Schakel tussen de tabbladen Game Library (Gamebibliotheek), Settings (Instellingen) en Content (Inhoud) met behulp van de linker en rechter bumpers.

#### 2. **Systeemvak**

In dit gebied ziet u de pictogrammen voor de systeemstatus en aangesloten apparaten. Het pictogram User Center (Gebruikerscentrum) geeft snel toegang tot User Center.

#### 3. **Hulp met de controller**

Welke opties beschikbaar zijn, is afhankelijk van het tabblad of item dat u selecteert.

# <span id="page-25-0"></span>**Game Library (Gamebibliotheek)**

Alle geïnstalleerde games van verschillende gameplatforms en toegevoegde apps vindt u hier. U kunt nu door uw verzameling bladeren of uw favoriete game spelen.

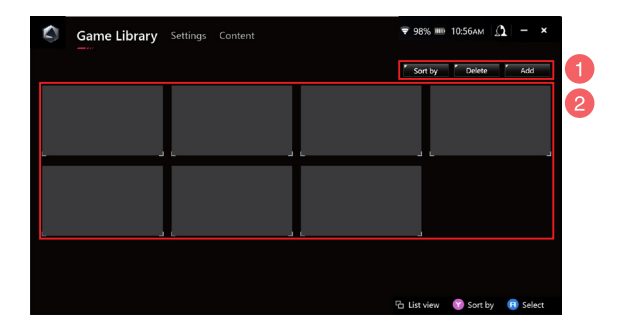

#### 1. **Bibliotheekbeheer**

U kunt items toevoegen aan of verwijderen uit Game Library (Gamebibliotheek). U kunt uw items ook anders sorteren.

#### 2. **Bibliotheekverzameling**

Bekijk alle geïnstalleerde games en toegevoegde apps. De geïnstalleerde games worden automatisch aan uw bibliotheekverzameling toegevoegd.

### **Game Profile (Gameprofiel)**

Als u uw Game Profile (Gameprofiel) instelt, kunt u specifieke instellingen kiezen voor elke game of app. Zodra u uw Game Profile (Gameprofiel) hebt ingesteld, worden uw voorkeursinstellingen automatisch toegepast wanneer u de bijbehorende game of app opent.

Als u uw Game Profile (Gameprofiel) wilt instellen, selecteert u een game of een app in de Game Library (Gamebibliotheek) en drukt u vervolgens op de knop **X** (of selecteert u **Game Profile (Gameprofiel)**) om de installatie te starten.

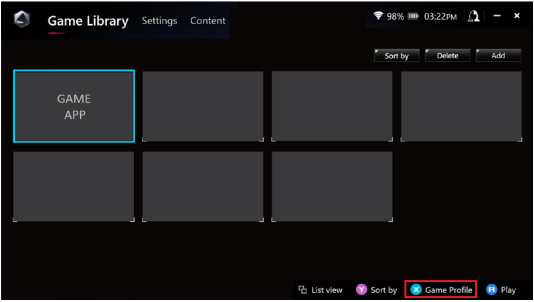

# <span id="page-27-0"></span>**Settings (Instellingen)**

Dit is een dashboard waarmee u de instellingen van uw ROGhandheldconsole kunt configureren en aanpassen voor optimale prestaties.

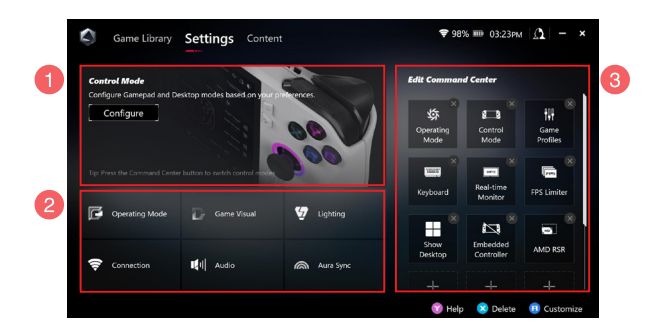

#### 1. **Control Mode (Bedieningsmodus)**

Selecteer **Configure (Configureren)** om de Gamepad Mode (Gamepadmodus) of Desktop Mode (Bureaubladmodus) te openen en volgens uw voorkeuren voor algemene instellingen te configureren. Selecteer de functie die u wilt configureren en wijzig de instellingen:

- Knoppen toewijzen (voor de primaire en secundaire knopfuncties)
- Linker/rechter stick (voor de dode zone en het uiterste drempelbereik)
- Linker/rechter trigger (voor het geldige drempelbereik)
- Trillingen (voor trillingsintensiteit)

#### 2. **Instellingen voor aansluiting, ventilator, audio en visuals**

Selecteer de functie die u wilt configureren en wijzig de instellingen:

- Operating Mode (Bedieningsmodus)
- GameVisual
- Verlichting
- Verbinding
- Audio
- Aura Sync

**OPMERKING:** Raadpleeg het gedeelte *Een Bluetooth-apparaat gebruiken met de ROG-handheldconsole* in deze handleiding als u een Bluetoothapparaat wilt verbinden met uw ROG-handheldconsole.

#### 3. **Command Center (Opdrachtcentrum) bewerken**

Voeg de volgende functies toe aan of verwijder deze uit Command Center (Opdrachtcentrum). Als u de lay-out van Command Center (Opdrachtcentrum) wilt herschikken, houdt u een functie lang ingedrukt en sleept u deze naar de gewenste positie.

- Airplane Mode (Vliegtuigstand): Hiermee schakelt u Airplane Mode (Vliegtuigstand) in of uit
- AMD RIS: Hiermee schakelt u AMD RIS in of uit.
- AMD RSR: Hiermee schakelt u AMD RSR in of uit.
- Aura: Hiermee wisselt u van Aura-verlichtingseffect
- Control Mode (Bedieningsmodus): Hiermee schakelt u tussen de verschillende bedieningsmodi.
- Embedded Controller (Ingebouwde controller): Hiermee schakelt u de ingebouwde controller in of uit.
- FPS Limiter (FPS-begrenzer): Hiermee schakelt u tussen opties voor FPS-begrenzing.
- Game Library (Gamebibliotheek): Hiermee wordt u omgeleid naar de Game Library (Gamebibliotheek).
- Game Profile (Gameprofiel): Hiermee wordt u omgeleid naar de instellingen van het Profile (Profiel).
- GameVisual: Hiermee schakelt u tussen de GameVisual-modi.
- Keyboard (Toetsenbord): Hiermee opent/sluit u het schermtoetsenbord.
- LED Brightness (LED-helderheid): Hiermee schakelt u tussen de opties voor LED-helderheid.
- Microphone (Microfoon): Hiermee schakelt u de microfoon in of uit.
- Operating Mode (Bedieningsmodus): Hiermee schakelt u tussen verschillende ventilatormodi.
- Record Screen (Scherm opnemen): Hiermee start/stopt u de opname van uw scherm.
- Real-time Monitor (Monitor in realtime): Hiermee geeft u de widget voor de real-time monitor weer of verbergt u deze.
- Resolution (Resolutie): Hiermee schakelt u tussen resolutieopties.
- Refresh Rate (Vernieuwingsfrequentie): Hiermee schakelt u tussen de opties voor de vernieuwingsfrequentie.
- Show Desktop (Bureaublad weergeven): Hiermee minimaliseert u alle geopende vensters en geeft u het bureaublad weer.
- Take Screenshot (Screenshot maken): Hiermee legt u een afbeelding van uw huidige scherm vast.

# <span id="page-30-0"></span>**Content (Inhoud)**

Hier vindt u meer informatie over de ROG-handheldconsole.

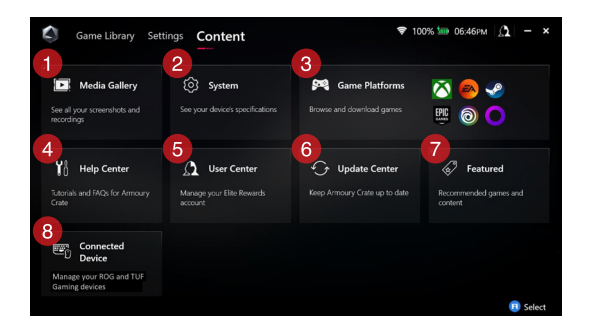

#### 1. **Media Gallery (Mediagalerij)**

Hier vindt u al uw screenshots en opnamen.

#### 2. **System (Systeem)**

Bekijk de specificaties, opslag en de huidige softwareversie van uw ROG-handheldconsole.

#### 3. **Game Platforms (Gameplatforms)**

Krijg snel toegang tot verschillende gameplatforms om games te zoeken en te downloaden.

#### 4. **Help Center (Hulpcentrum)**

Hier vindt u Armoury Crate-tutorials, meer informatie over ROG XG Mobile en het gedeelte met veelgestelde vragen.

#### 5. **User Center (Gebruikerscentrum)**

Meld u hier aan bij uw ROG Elite Reward-account (of uw ASUSaccount). U kunt ook uw profiel bewerken en uw meldingen controleren in User Center (Gebruikerscentrum).

#### 6. **Update Center (Updatecentrum)**

Controleer hier of uw softwarecomponenten up-to-date zijn. U kunt uw softwarecomponenten indien nodig bijwerken.

#### 7. **Featured (Uitgelicht)**

Bekijk alle beschikbare gamedeals, aanbevolen apps, inwisselingen en visuele elementen voor verschillende platforms of apparaten.

#### 8. **Aangesloten apparaat**

Beheer uw aangesloten ROG- en TUF-gamingapparaten.

**OPMERKING:** Dit item wordt alleen weergegeven als er een ROGof TUF-gamingapparaat is aangesloten.

# <span id="page-32-0"></span>**Een Bluetooth-apparaat gebruiken met de ROG-handheldconsole**

# **Een toetsenbord, muis, headset of ander apparaat draadloos verbinden**

- 1. Schakel uw Bluetooth-apparaat in en plaats het in de buurt van uw ROG-handheldconsole.
- 2. Zorg ervoor dat uw Bluetooth-apparaat zich in de koppelings- of detectiemodus bevindt.
- 3. Open de Armoury Crate-app, ga naar **Settings (Instellingen)** > **Connection (Verbinding)** > **Bluetooth** en schakel **Bluetooth** in.
- 4. Selecteer uw Bluetooth-apparaat in de lijst en verbind het met uw ROG-handheldconsole.

#### **OPMERKING:**

- Druk indien nodig op de knop **X** (of selecteer **Scan**) om handmatig naar beschikbare Bluetooth-apparaten te zoeken.
- Plaats het Bluetooth-apparaat ten minste 20 cm bij andere draadloze hardware vandaan om storing te voorkomen.

# <span id="page-33-0"></span>**ROG XG Mobile gebruiken met uw ROGhandheldconsole**

ROG XG Mobile heeft een ingebouwde I/O-hub en maakt een grotere bandbreedte naar uw ROG-handheldconsole mogelijk dankzij een eigen PCIe-verbinding.

> **BELANGRIJK!** Volg de instructies en zorg ervoor dat u alle gegevens opslaat en applicaties stopt die de huidige GPU gebruiken voordat u van GPU wisselt.

> **OPMERKING:** Ga naar de officiële website van ROG voor meer informatie over apparaten die ROG XG Mobile ondersteunen.

### **ROG XG Mobile verbinden met uw ROG-handheldconsole**

- 1. Sluit de meegeleverde AC-voedingskabel aan op de voedingsconnector van uw ROG XG Mobile.
- 2. Sluit uw ROG XG Mobile aan op een voedingsbron van 100V~240V.
- 3. Steek de ROG XG Mobile-connector in de ROG XG Mobileinterface en USB Type-C® combo-poort van de ROGhandheldconsole.
- 4. Wanneer het statuslampje op de ROG XG Mobile-connector wit wordt, drukt u de ontgrendelingsschakelaar naar  $\bigcap$  om de connector te ontgrendelen.
- 5. Activeer in het pop-upvenster Instellingen de ROG XG Mobile. Het statuslampje wordt rood wanneer de activering is voltooid.

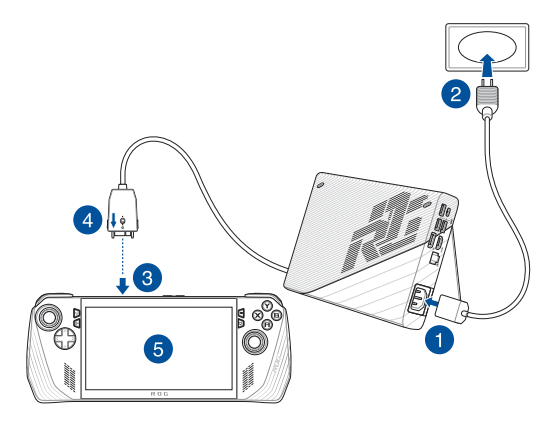

## **ROG XG Mobile loskoppelen van de ROGhandheldconsole**

- 1. Klik met de linker- of rechtermuisknop op **in** in het systeemvak (aan de rechterkant van de taakbalk) en deactiveer de ROG XG Mobile in het venster Instellingen.
- 2. Wanneer het statuslampje op de ROG XG Mobile-connector wit wordt, drukt u de ontgrendelingsschakelaar naar  $\hat{\Pi}$  om de connector te ontgrendelen.
- 3. Druk op de ontgrendelingsclips aan beide zijden van de ROG XG Mobile-connector om de ROG XG Mobile van de ROGhandheldconsole los te koppelen.

# <span id="page-36-0"></span>*Hoofdstuk 3: Werken met Windows*

# <span id="page-37-0"></span>**Voor het eerst opstarten**

Wanneer u uw ROG-handheldconsole voor het eerst opstart, wordt er een reeks schermen weergegeven die u helpen bij het configureren van uw Windows-besturingssysteem.

De ROG-handheldconsole voor de eerste keer starten:

- 1. Druk op de aan-uitknop op de ROG-handheldconsole. Wacht een paar minuten tot het configuratiescherm verschijnt.
- 2. Kies in het instellingenscherm uw regio en een taal die u op de ROG-handheldconsole wilt gebruiken.
- 3. Lees aandachtig de licentieovereenkomst. Selecteer **Accept (Accepteren)**.
- 4. Volg de instructies op het scherm om de volgende basisinstellingen te configureren:
	- Personaliseren
	- Online gaan
	- Instellingen
	- Uw account
- 5. Na het configureren van de basisinstellingen gaat Windows verder met het installeren van uw apps en voorkeursinstellingen. Zorg ervoor dat de ROG-handheldconsole tijdens het configuratieproces ingeschakeld blijft.
- 6. Zodra het configuratieproces is voltooid, verschijnt het Bureaublad.

**OPMERKING:** De schermafbeeldingen in dit hoofdstuk dienen alleen ter referentie.

# <span id="page-38-0"></span>**Start-menu**

# **Accountinstellingen wijzigen, uw account vergrendelen of u afmelden**

**Een app starten vanuit het Start-menu**

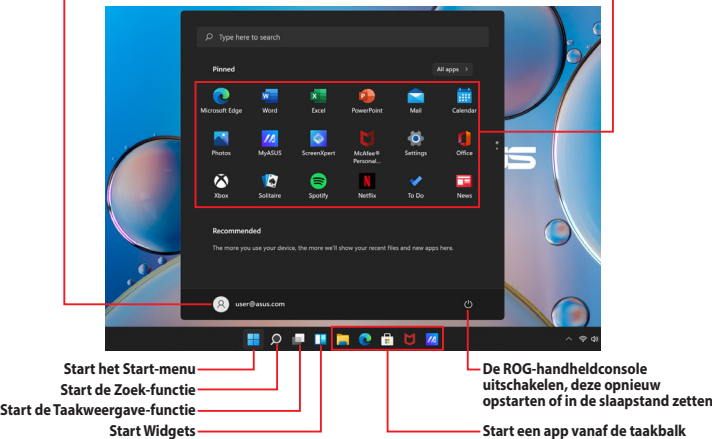

U kunt het Start-menu gebruiken om deze veelgebruikte activiteiten uit te voeren:

- Programma's of Windows-apps starten
- Veelgebruikte programma's of Windows-apps openen
- Systeeminstellingen aanpassen
- Hulp krijgen met het Windows-besturingssysteem
- De ROG-handheldconsole uitschakelen
- Uitloggen uit Windows of wisselen van gebruikersaccount

# <span id="page-39-0"></span>**Actiecentrum**

Actiecentrum bundelt meldingen van apps en geeft ze op één plaats weer, zodat u ermee aan de slag kunt. Het heeft ook een zeer handige Snelle Acties-sectie.

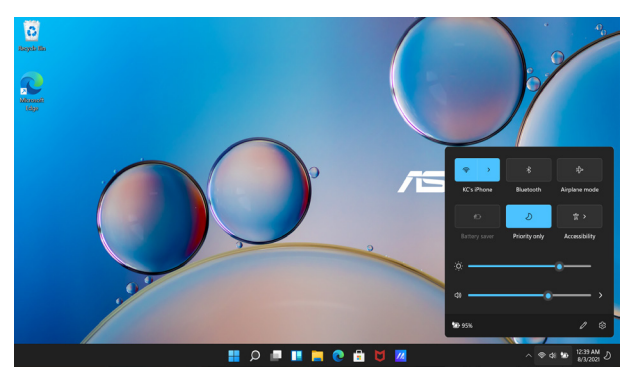

#### **Snelle Acties starten**

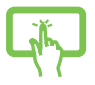

Tik op de statuspictogrammen op de taakbalk.

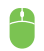

Plaats de muisaanwijzer op de statuspictogrammen op de taakbalk en klik erop.

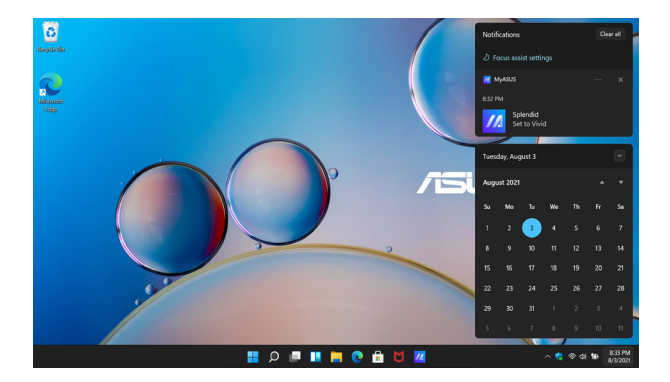

### **Meldingen starten**

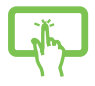

Tik op de datum en tijd op de taakbalk.

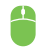

Plaats de muisaanwijzer op de datum en tijd op de taakbalk en klik erop.

# <span id="page-41-0"></span>**GameVisual Eyecare (Oogverzorging)**

ROG GameVisual zorgt ervoor dat alle ROG-beeldschermen identieke en nauwkeurige kleuren weergeven. U kunt Eyecare (Oogverzorging) of andere kleurmodi selecteren voor het aanpassen van de beeldscherminstellingen.

**Eyecare-modus:** Conform TÜV Rheinland-certificering voor weinig blauw licht in software. De Eyecare-modus reduceert de emissie van blauw licht met tot 30%, waardoor uw ogen worden beschermd tegen blauw licht van het scherm. Ga voor het inschakelen van Eyecare-modus naar **ROG Armoury Crate** > **Settings (Instellingen)** > **GameVisual** en selecteer Eyecaremodus.

Technologie voor weinig blauw licht helpt de uitstraling van blauw licht en ongemak aan de ogen te verminderen.

> **OPMERKING:** Schermen met TÜV-certificering voor blauw licht zijn alleen beschikbaar bij geselecteerde modellen.

Raadpleeg de volgende tips om vermoeide ogen te verlichten:

- Laat het beeldscherm even voor wat het is als u lange tijd werkt. Het is raadzaam om na ongeveer 1 uur onafgebroken werken achter de computer korte pauzes te nemen (ten minste 5 minuten). Korte en regelmatige pauzes zijn doeltreffender dan een lange pauze.
- Om vermoeide en droge ogen tot een minimum te beperken, dient u uw ogen regelmatig te laten rusten door u te concentreren op voorwerpen die ver weg zijn.

• Herhaal de volgende oefeningen om vermoeide ogen te verminderen:

(1) Kijk herhaaldelijk op en neer

(2) Rol langzaam met uw ogen

(3) Beweeg uw ogen diagonaal

Als de vermoeide ogen aanhouden, raadpleeg dan een arts.

Blauw licht met een hoog energieniveau kan leiden tot vermoeide ogen en AMD (leeftijdsgebonden maculadegeneratie). Een blauw licht-filter vermindert (max.) 30% schadelijk blauw licht om CVS (Computer Vision Syndrome) te voorkomen.

Flikkervrije technologie neemt de primaire oorzaak van een flikkerende monitor weg en voorkomt vermoeide ogen.

De ROG-handheldconsole voldoet volledig aan de TÜV Rheinlandcertificering voor flikkervrije weergave wanneer HDR is ingeschakeld (standaard).

> **OPMERKING:** Schermen met flikkervrije TÜV-certificering zijn alleen beschikbaar bij geselecteerde modellen.

# <span id="page-43-0"></span>**Verbinding maken met draadloze netwerken**

## **Wifi**

Krijg toegang tot e-mail, surf op internet en deel toepassingen via sociale netwerksites met behulp van de wifi-verbinding van uw ROGhandheldconsole.

> **BELANGRIJK! Airplane mode (Vliegtuigstand)** schakelt deze functie uit. Zorg ervoor dat **Airplane mode (Vliegtuigstand)** is uitgeschakeld voordat u de wifi-verbinding van de ROG-handheldconsole inschakelt.

#### **Een wifi-verbinding tot stand brengen**

Verbind de ROG-handheldconsole aan de hand van de volgende stappen met een wifi-netwerk:

- 1. Start het **Action Center (Actiecentrum)** vanaf de taakbalk.
- 2. Klik/Tik op het **Wi-Fi (Wifi-pictogram)** om wifi in te schakelen.
- 3. Selecteer een toegangspunt in de lijst met beschikbare wifiverbindingen.
- 4. Selecteer **Connect (Verbinden)** om de netwerkverbinding te starten.

**OPMERKING:** Mogelijk wordt u gevraagd een beveiligingssleutel in te voeren om de wifi-verbinding te activeren.

# <span id="page-44-0"></span>**Bluetooth**

Gebruik Bluetooth om draadloze gegevensoverdracht met andere Bluetooth-apparaten mogelijk te maken.

> **BELANGRIJK! Airplane mode (Vliegtuigstand)** schakelt deze functie uit. Zorg ervoor dat **Airplane mode (Vliegtuigstand)** is uitgeschakeld voordat u de Bluetooth-verbinding van uw ROG-handheldconsole inschakelt.

#### **Koppelen met andere Bluetooth-apparaten**

U moet de ROG-handheldconsole koppelen met andere Bluetoothapparaten om gegevensoverdracht mogelijk te maken. Volg deze stappen om uw apparaten aan te sluiten:

- 1. Start **Settings (Instellingen)** vanuit het Start-menu.
- 2. Selecteer **Bluetooth & devices (Bluetooth & apparaten)** > **Add device (Apparaat toevoegen)** om naar Bluetooth-apparaten te zoeken.
- 3. Selecteer een apparaat in de lijst om de ROG-handheldconsole aan het apparaat te koppelen.

**OPMERKING:** Voor sommige Bluetooth-apparaten kan u worden gevraagd het wachtwoord van de ROG-handheldconsole in te voeren.

# <span id="page-45-0"></span>**Vliegtuigstand**

Met de vliegtuigstand wordt draadloze communicatie uitgeschakeld, zodat u de ROG-handheldconsole veilig kunt gebruiken tijdens de vlucht.

> **OPMERKING:** Neem contact op met uw luchtvaartmaatschappij voor meer informatie over gerelateerde services aan boord die kunnen worden gebruikt en beperkingen die moeten worden opgevolgd bij het gebruiken van de ROG-handheldconsole aan boord.

### **Vliegtuigstand in-/uitschakelen**

- 1. Start het **Action Center (Actiecentrum)** vanaf de taakbalk.
- 2. Klik/Tik op het pictogram **Airplane mode (Vliegtuigstand)** om de Vliegtuigstand in of uit te schakelen.

# <span id="page-46-0"></span>*Hoofdstuk 4: Probleemoplossing en tips*

# <span id="page-47-0"></span>**De zelftest bij inschakelen (POST)**

De POST (Power-On Self-Test) is een reeks softwaregestuurde diagnostische tests die worden uitgevoerd wanneer u de ROGhandheldconsole inschakelt of opnieuw opstart. De software die de POST aanstuurt, is geïnstalleerd als een permanent onderdeel van de architectuur van de ROG-handheldconsole.

# **POST gebruiken om BIOS te openen en problemen op te lossen**

Tijdens POST kunt u de BIOS-instellingen openen of opties voor probleemoplossing uitvoeren met de functieknoppen van de ROGhandheldconsole. Raadpleeg de volgende informatie voor meer details.

# **BIOS**

Het BIOS (Basic Input and Output System) slaat de systeemhardwareinstellingen op die nodig zijn voor het opstarten van het systeem van de ROG-handheldconsole.

De standaard BIOS-instellingen zijn van toepassing op de meeste omstandigheden van de ROG-handheldconsole. Wijzig de standaard BIOS-instellingen niet, behalve in de volgende omstandigheden:

- Tijdens het opstarten van het systeem verschijnt een foutmelding op het scherm, waarin u wordt verzocht de BIOS Setup uit te voeren.
- U hebt een nieuwe systeemcomponent geïnstalleerd die verdere BIOS-instellingen of updates vereist.

**WAARSCHUWING!** Onjuiste BIOS-instellingen kunnen leiden tot instabiliteit van het systeem of het mislukken van het opstarten. Wij raden u ten sterkste aan de BIOS-instellingen alleen te wijzigen met de hulp van opgeleid onderhoudspersoneel.

# <span id="page-48-0"></span>**Toegang tot het BIOS**

Voer de BIOS-instellingen op een van de volgende manieren in:

- Start de ROG-handheldconsole opnieuw op en houd vervolgens de knop Volume omlaag ingedrukt tijdens POST*.*
- Start het menu Start en kies **Settings (Instellingen)** > **System (Systeem)** > **Recovery (Herstellen)**. Selecteer vervolgens **Restart Now (Nu opnieuw opstarten)** onder Advanced Startup (Geavanceerd opstarten). Wanneer het scherm Advanced Startup (Geavanceerd opstarten) verschijnt, selecteert u **Troubleshoot (Problemen oplossen)** > **Advanced Options (Geavanceerde opties)** > **UEFI Firmware Settings (UEFI-firmware-instellingen)** > **Restart (Opnieuw opstarten)**.

# <span id="page-49-0"></span>**Uw systeem herstellen**

Met de herstelopties van de ROG-handheldconsole kunt u het systeem in zijn oorspronkelijke staat herstellen of gewoon de instellingen vernieuwen om de prestaties te helpen verbeteren.

#### **BELANGRIJK!**

- **•** Maak een back-up van al uw gegevensbestanden voordat u een hersteloptie op de ROG-handheldconsole uitvoert.
- **•** Noteer belangrijke aangepaste instellingen zoals netwerkinstellingen, gebruikersnamen en wachtwoorden om gegevensverlies te voorkomen.
- **•** Zorg ervoor dat de ROG-handheldconsole is aangesloten op een voedingsbron voor u het systeem reset.

Windows staat u toe een van de volgende herstelopties uit te voeren:

**• Keep my files (Mijn bestanden behouden)** - Met deze optie kunt u de ROG-handheldconsole vernieuwen zonder dat dit gevolgen heeft voor persoonlijke bestanden (foto's, muziek, video's, documenten).

Met deze optie kunt u de ROG-handheldconsole herstellen naar de standaardinstellingen en andere geïnstalleerde apps verwijderen.

**• Remove everything (Alles verwijderen)** - Met deze optie kunt u de fabrieksinstellingen van de ROG-handheldconsole herstellen. U moet een back-up maken van uw gegevens voor u deze optie uitvoert.

- <span id="page-50-0"></span>**• Advanced startup (Geavanceerde opstartopties)** - Met deze optie kunt u andere geavanceerde herstelopties op de ROGhandheldconsole uitvoeren, zoals:
	- Een USB-station, netwerkverbinding of Windows hersteldvd gebruiken om de ROG-handheldconsole op te starten.
	- Gebruik **Troubleshoot (Probleem oplossen)** om een van deze geavanceerde herstelopties in te schakelen: Startup Repair (Opstartherstel), Uninstall Updates (Updates verwijderen), Startup Settings (Opstartinstellingen), UEFI Firmware Settings (UEFI-firmware-instellingen), Command Prompt (Invoerprompt), System Restore (Systeemherstel), en System Image Recovery (Systeembeeldherstel).

## **Een hersteloptie uitvoeren**

Raadpleeg de volgende stappen als u een van de beschikbare herstelopties voor de ROG-handheldconsole wilt openen en gebruiken.

1. Start **Settings (Instellingen)** en selecteer **System (Systeem)** >**Recovery (Herstel)**.

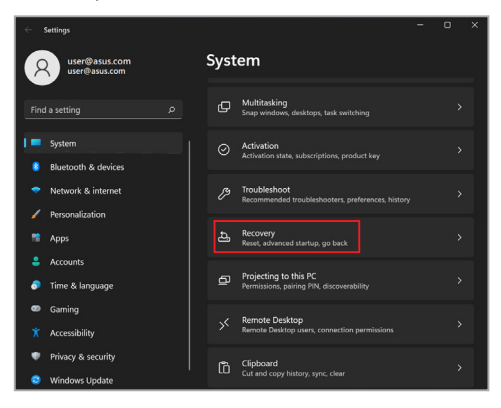

2. Selecteer de hersteloptie die u wilt uitvoeren.

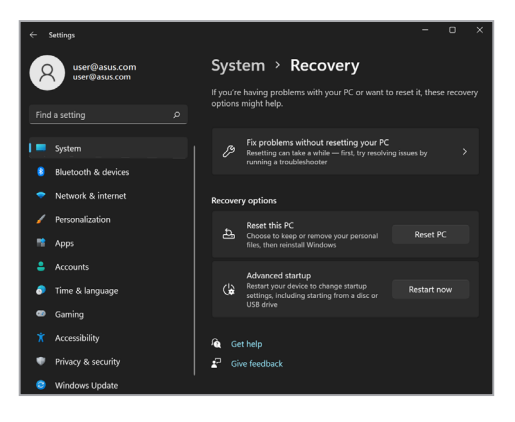

# <span id="page-52-0"></span>**Handige tips**

Om u te helpen optimaal gebruik te maken van de ROGhandheldconsole, de systeemprestaties te onderhouden en ervoor te zorgen dat al uw gegevens veilig worden bewaard, vindt u hier enkele nuttige tips die u kunt volgen:

- Voer periodiek een update uit van Windows om ervoor te zorgen dat uw toepassingen over de nieuwste beveiligingsinstellingen beschikken.
- Werk ASUS Cloud Recovery bij om ervoor te zorgen dat u beschikt over de nieuwste instellingen voor exclusieve ASUStoepassingen, -stuurprogramma's en -hulpprogramma's.
- Gebruik antivirussoftware om uw gegevens te beschermen en houd ook deze software up-to-date.
- Tenzij dit absoluut noodzakelijk is, is het af te raden de ROGhandheldconsole geforceerd uit te schakelen.
- Maak altijd een back-up van uw gegevens en maak er een gewoonte van back-upgegevens op een extern opslagstation te zetten.
- Als u de ROG-handheldconsole gedurende lange tijd niet gaat gebruiken, moet u ervoor zorgen dat u het batterijvermogen oplaadt naar 50%. Schakel vervolgens de ROG-handheldconsole uit en koppel de AC-voedingsadapter los.
- Als u uw ROG-handheldconsole continu op netvoeding gebruikt, stelt u in MyASUS de modus Battery Health Charging (Gezondheid batterij opladen) in op Balanced (Gebalanceerd).
- Koppel alle externe apparaten los en controleer of de volgende items aanwezig zijn voordat u een reset van de ROGhandheldconsole start:
	- Productsleutel voor uw besturingssystemen en andere geïnstalleerde toepassingen
	- Back-upgegevens
	- Aanmeldings-ID en wachtwoord
	- Informatie internetverbinding
- Ga naar onze ondersteuningswebsite voor probleemoplossing en bekijk enkele van de meest gestelde vragen op https://rog.asus.com/support/.

# <span id="page-54-0"></span>*Bijlagen*

# <span id="page-55-0"></span>**FCC-verklaring (Federal Communications Commission)**

Dit apparaat voldoet aan Deel 15 van de FCC-voorschriften. Het gebruik is onderhevig aan de volgende twee voorwaarden:

- Dit apparaat mag geen schadelijke storing veroorzaken.
- Dit apparaat moet elke ontvangen storing aanvaarden, met inbegrip van storing die ongewenste werking kan veroorzaken.

Dit apparaat is getest en voldoet aan de beperkingen voor een klasse B digitaal apparaat, in naleving van deel 15 van de FCC-voorschriften. Deze limieten zijn vastgesteld om een redelijke beveiliging te bieden tegen schadelijke storingen in een thuisinstallatie. Dit apparaat genereert, gebruikt en straalt mogelijk radiofrequentie-energie uit en kan, indien het niet volgens de instructies is geïnstalleerd en wordt gebruikt, schadelijke storing veroorzaken in radiocommunicatie. Er is echter geen garantie dat er geen storing zal optreden in een bepaalde installatie. Indien dit apparaat toch schadelijke storingen veroorzaakt aan radio- of televisieontvangst, wat kan vastgesteld worden door het apparaat in en uit te schakelen, moet de gebruiker deze storing proberen te corrigeren door een of meer van de volgende maatregelen te nemen:

- Wijzig de richting van de ontvangstantenne of verplaats de antenne.
- Vergroot de afstand tussen de apparatuur en de ontvanger.
- Sluit het apparaat aan op een stopcontact op een ander circuit dan dat waarop de ontvanger is aangesloten.
- Raadpleeg de leverancier of een ervaren radio/tv-technicus voor hulp.

<span id="page-56-0"></span>**WAARSCHUWING!** Het gebruik van een voedingskabel van het afgeschermde type is vereist om te voldoen aan de FCC-emissiebeperkingen en om storingen in nabijgelegen radio- en tv-ontvangst te voorkomen. Het is van essentieel belang dat alleen de meegeleverde voedingskabel wordt gebruikt. Gebruik alleen afgeschermde kabels om I/O-apparaten aan te sluiten op deze apparatuur. Alle wijzigingen of aanpassingen die niet uitdrukkelijk zijn goedgekeurd door de partij die verantwoordelijk is voor de naleving, kunnen de bevoegdheid van de gebruiker om het apparaat te bedienen nietig verklaren.

(Afgedrukt van de Code van Federale Voorschriften nr. 47, deel 15.193, 1993. Washington DC: Office of the Federal Register, National Archives en Records Administration, U.S. Government Printing Office.)

## **FCC-informatie RF-blootstelling**

Dit apparaat voldoet aan de eisen van de overheid voor blootstelling aan radiogolven. Dit apparaat is ontworpen en gefabriceerd om de emissielimieten voor blootstelling aan energie van radiofrequentie (RF), ingesteld door de Federal Communications Commission van de overheid van de Verenigde Staten van Amerika, niet te overschrijden. De blootstellingnorm gebruikt een meeteenheid genaamd SAR (Specific Absorption Rate, specifiek absorptietempo). De SARlimiet die door de FCC is ingesteld, is 1,6 W/kg. Tests voor SAR worden uitgevoerd met de standaard gebruiksposities die zijn geaccepteerd door de FCC, terwijl de EUT uitzendt op het gespecificeerde vermogensniveau in frequentiebanden. De FCC heeft voor dit apparaat een apparaatgoedkeuring verleend waarbij alle gerapporteerde SAR-niveaus zijn geëvalueerd en in overeenstemming zijn met de FCC-richtlijnen voor blootstelling aan radiofrequenties. De SAR-informatie op dit apparaat staat geregistreerd bij de FCC en kan worden geraadpleegd in het gedeelte Display Grant op www.fcc.gov/oet/ea/fccid.

# <span id="page-57-0"></span>**UL-veiligheidsrichtlijnen**

Vereist voor UL 1459-dekkende telecommunicatieapparatuur (telefoon) die bedoeld is voor elektrische verbinding met een telecommunicatienetwerk dat een werkspanning voor de aarding heeft die de 200V-piek, 300V-piek-naar-piek en 105 V rms niet overschrijdt, en in overeenstemming met de National Electrical Code (NFPA 70) wordt geïnstalleerd of gebruikt.

Wanneer u de modem van het apparaat gebruikt, dient u altijd de standaard veiligheidsmaatregelen op te volgen om het risico op brand, elektrische schokken en persoonlijk letsel te voorkomen. Houd u aan de volgende voorschriften:

- Gebruik het apparaat NIET in de buurt van water, zoals bij een badkuip, wastafel, gootsteen of waskuip, in een vochtige kelder of in de buurt van een zwembad.
- Gebruik het apparaat NIET tijdens onweer. Er bestaat een klein risico op een elektrische schok door bliksem.
- Gebruik het apparaat NIET in de omgeving van een gaslek.

Vereist voor UL 1642-dekkende primaire (niet oplaadbare) en secundaire (oplaadbare) lithiumbatterijen voor gebruik als voedingsbron in de producten. Deze batterijen bevatten metaallithium, een lithiumlegering of een lithiumion en kunnen zijn samengesteld uit één elektrochemische cel of uit twee of meer cellen die serieel, parallel of op beide manieren aangesloten zijn, en die de chemische energie converteren naar elektrische energie door een onomkeerbare of omkeerbare chemische reactie.

- Gooi de accu van het apparaat NIET in het vuur, aangezien deze kan ontploffen. Raadpleeg de lokale richtlijnen voor mogelijke speciale voorschriften op het gebied van afvalverwijdering om het risico op lichamelijk letsel door brand of explosie te voorkomen.
- Gebruik GEEN voedingsadapters of accu's van andere apparaten, om het risico op lichamelijk letsel door brand of explosie te vermijden. Gebruik alleen UL-gecertificeerde voedingsadapters of accu's die door de fabrikant of een erkende leverancier zijn geleverd.

# <span id="page-58-0"></span>**Vereiste spanningsveiligheid**

Producten met een elektrisch stroombereik tot 6 A en een gewicht van meer dan 3 kg moeten goedgekeurde voedingskabels gebruiken die groter zijn dan of gelijk aan: H05VV-F, 3G, 0,75  $\text{mm}^2$  of H05VV-F, 2G, 0,75  $\text{mm}^2$ .

## **Tv-verklaringen**

Opmerking voor de installateur van het kabel-tv-systeem - Het kabeldistributiesysteem moet zijn geaard in overeenstemming met ANSI/NFPA 70, de NEC (National Electrical Code), in het bijzonder met Sectie 820.93, 'Grounding of Outer Conductive Shield of a Coaxial Cable' (Aarding van buitenste geleidende schild van een coaxiale kabel). De installatie moet een aansluiting bevatten van de afscherming van de coaxiale kabel met de aarding bij de ingang van het gebouw.

# **Productmededeling Macrovision Corporation**

In dit product is kopieerbeveiligingstechnologie geïntegreerd die wordt beschermd door methodeclaims van sommige Amerikaanse patenten en andere intellectuele eigendomsrechten die eigendom zijn van Macrovision Corporation en andere eigenaars van rechten. Het gebruik van deze kopieerbeveiligingstechnologie moet door Macrovision Corporation zijn goedgekeurd en is alleen bedoeld voor huishoudelijk gebruik en andere beperkte weergavemethodes, *tenzij anders toegestaan door Macrovision Corporation*. Reverse engineering of demontage is verboden.

# **Preventie van gehoorverlies**

Om mogelijk gehoorverlies te voorkomen, mag u niet gedurende langere perioden luisteren met een hoog volume.

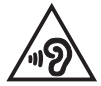

# <span id="page-59-0"></span>**Lithium-waarschuwingen voor Noord-Europa (voor lithium-ionbatterijen)**

CAUTION! Danger of explosion if battery is incorrectly replaced. Replace only with the same or equivalent type recommended by the manufacturer. Dispose of used batteries according to the manufacturer's instructions. (English)

ATTENZIONE! Rischio di esplosione della batteria se sostituita in modo errato. Sostituire la batteria con un una di tipo uguale o equivalente consigliata dalla fabbrica. Non disperdere le batterie nell'ambiente. (Italian)

VORSICHT! Explosionsgefahr bei unsachgemäßen Austausch der Batterie. Ersatz nur durch denselben oder einem vom Hersteller empfohlenem ähnlichen Typ. Entsorgung gebrauchter Batterien nach Angaben des Herstellers. (German)

ADVARSELI! Lithiumbatteri - Eksplosionsfare ved fejlagtig håndtering. Udskiftning må kun ske med batteri af samme fabrikat og type. Levér det brugte batteri tilbage til leverandøren. (Danish)

VARNING! Explosionsfara vid felaktigt batteribyte. Använd samma batterityp eller en ekvivalent typ som rekommenderas av apparattillverkaren. Kassera använt batteri enligt fabrikantens instruktion. (Swedish)

VAROITUS! Paristo voi räjähtää, jos se on virheellisesti asennettu. Vaihda paristo ainoastaan laitevalmistajan sousittelemaan tyyppiin. Häyitä käytetty paristo valmistagan ohjeiden mukaisesti. (Finnish)

ATTENTION! Danger d'explosion si la batterie n'est pas correctement remplacée. Remplacer uniquement avec une batterie de type semblable ou équivalent. recommandée par le fabricant. Jeter les batteries usagées conformément aux instructions du fabricant. (French)

ADVARSEL! Eksplosjonsfare ved feilaktig skifte av batteri. Benytt samme batteritype eller en tilsvarende type anbefalt av apparatfabrikanten. Brukte batterier kasseres i henhold til fabrikantens instruksjoner. (Norwegian)

標準品以外の使用は、危険の元になります。交換品を使用する場合、製造者 に指定されるものを使って下さい。製造者の指示に従って処理して下さい。 (Japanese)

ВНИМАНИЕ! При замене аккумулятора на аккумулятор иного типа возможно его возгорание. Утилизируйте аккумулятор в соответствии с инструкциями производителя. (Russian)

# <span id="page-60-0"></span>**Verklaring van naleving voor milieuregelgeving van producten**

ASUS volgt het concept voor groen design om zijn producten te ontwerpen en te vervaardigen en zorgt ervoor dat elke fase van de levenscyclus van ASUSproducten voldoet aan de wereldwijde milieuvoorschriften. Daarnaast maakt ASUS de relevante informatie openbaar op basis van de vereisten voor de voorschriften.

Raadpleeg http://csr.asus.com/Compliance.htm voor de bekendmaking van informatie op basis van de vereisten voor de voorschriften waaraan ASUS voldoet.

# **EU REACH en artikel 33**

In naleving van het REACH-regelgevingskader (Registratie, evaluatie, autorisatie en beperking van chemische stoffen), hebben wij de chemische bestanddelen van onze producten bekendgemaakt op de ASUS REACH-website op http://csr.asus.com/english/REACH.htm.

# **EU RoHS**

Dit product voldoet aan de EU RoHS-richtlijn. Zie http://csr.asus.com/english/ article.aspx?id=35 voor meer informatie.

# <span id="page-61-0"></span>**Kennisgeving coating**

**BELANGRIJK!** Om elektrische isolatie te bieden en elektrische veiligheid te behouden, is een coating aangebracht om de laptopbehuizing te isoleren, behalve op de zijkanten waar zich de I/O-poorten bevinden.

### **ASUS-recycling/Diensten voor terugname**

De recyling- en terugnameprogramma's van ASUS zijn voortgevloeid uit onze inzet voor de hoogste standaarden voor milieubescherming. Wij geloven erin u oplossingen te bieden om uw producten, batterijen, andere componenten en het verpakkingsmateriaal verantwoordelijk te recyclen.

Ga naar http://csr.asus.com/english/Takeback.htm voor gedetailleerde informatie over recycling in verschillende regio's.

### **Mededeling Wi-Fi-netwerk**

**BELANGRIJK!** Wi-Fi 6E-netwerkkaart is beschikbaar op bepaalde modellen. De connectiviteit van Wi-Fi 6E-band kan variëren overeenkomstig de regelgeving en certificering van elk land/regio.

# <span id="page-62-0"></span>**Vereenvoudigde EU-conformiteitsverklaring**

ASUSTek Computer Inc. verklaart hierbij dat dit apparaat voldoet aan de essentiële vereisten en andere relevante bepalingen van Richtlijn 2014/53/EU. De volledige tekst van de EU-conformiteitsverklaring is beschikbaar op https://www.asus.com/nl/support/.

De WiFi op 5150-5350 MHz zal beperkt zijn tot binnengebruik voor de landen die in de onderstaande tabel worden genoemd:

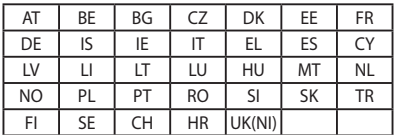

 $C<sub>f</sub>$ 

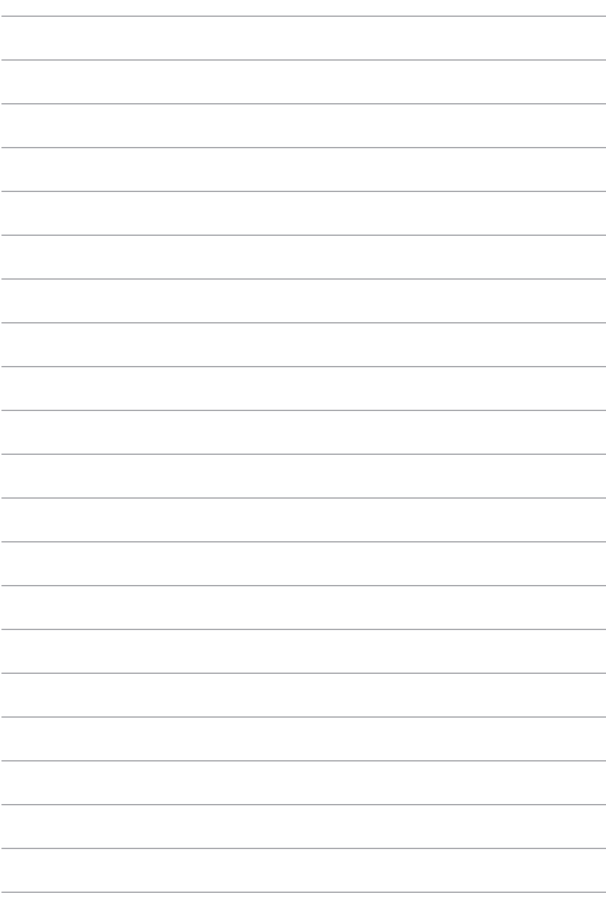